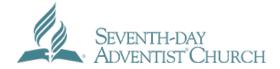

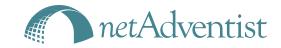

# Using the Adventist Framework with your netAdventist Site

#### Introduction:

The Adventist framework is available for everyone with a *net*Adventist web site. Sites using this framework will visually identify with Adventist.org and many other denominational sites, while maintaining their own unique elements. Switching to the Adventist framework is a great way to quickly make your old site look new again! It's a complete visual overhaul, and is available for free.

#### **Key Features:**

- \* Beautiful new design that includes the Seventh-day Adventist logo and color scheme and matches Adventist.org
- \* Large locally supplied photos
- \* Option to include Beliefs and My Whole Life section that ties to adventist.org
- \* Responsive code that helps your site look great on everything from smartphones to big computer screens
- \* Configurable links to social media sites
- \* All the other features of netAdventist that you already enjoy

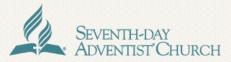

Fairhill Adventist Church | Fairfax Virginia

Home Our Team Activities What to Expect Video Streaming Contact Us

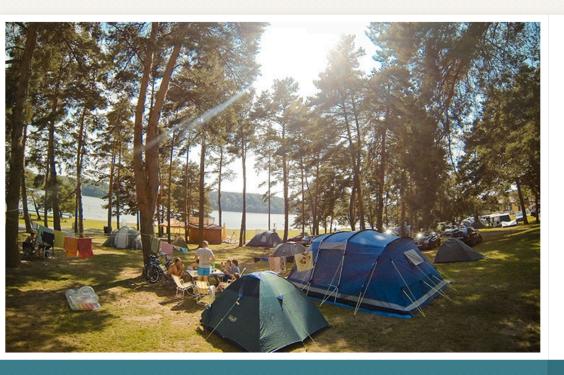

#### CHURCH CAMPOUT

Last year's Church Campout was a huge success and a good time was enjoyed by all. This year we will once again be camping on Lake Beautiful. Bring your friends, family, pets and camping gear!

00000

#### **MY WHOLE LIFE**

I was born to reflect the image of a God who is powerful enough to create my universe, attentive enough to hear my prayers and loving enough to be defined by self-sacrifice. I find my greatest fulfillment on a journey toward purpose and wholeness.

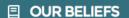

Seventh-day Adventist beliefs are meant to permeate your whole life. Growing out of scriptures that paint a compelling portrait of God, you are

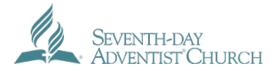

## 1. Preparation

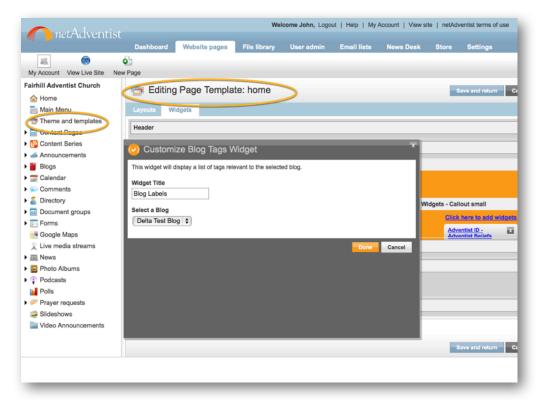

Widgets that you have configured for use with your existing theme and layouts may disappear when you switch to the new adventist.corporate theme. You may wish to make some notes about them before you switch themes. Don't worry, you can switch back to your previous theme if needed and they will re-appear.

Your work be much easier, if you have a few nice images ready to upload and feature on the main page.

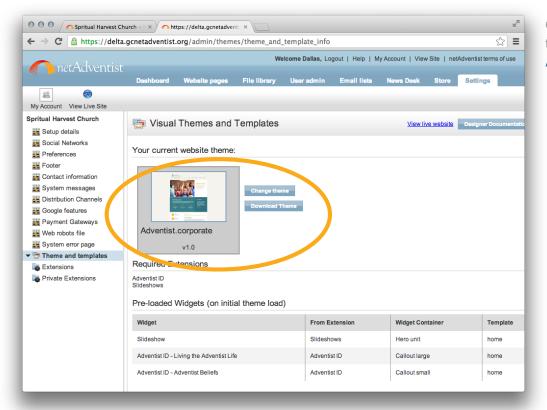

Once you are ready to switch, navigate to the theme chooser and select the Adventist.corporate theme.

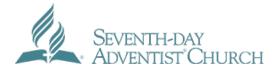

## 2. Site Name & Description

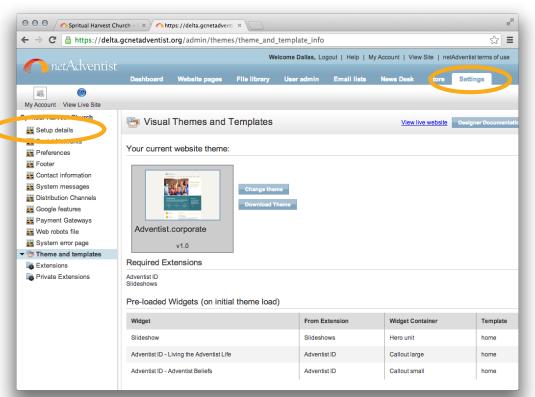

The first thing we want to do is make sure that your Site's description is not too long.

Let's start by navigating to the Setup details panel inside the Settings tab.

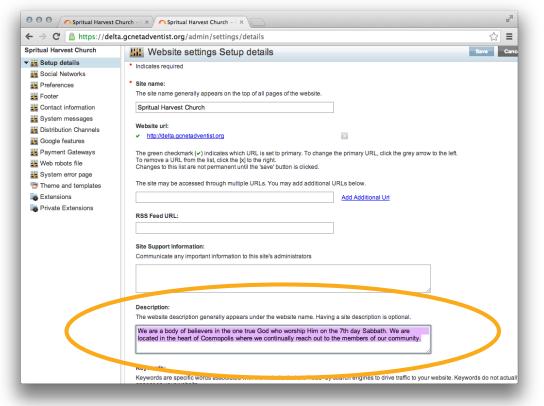

Take notice of the existing values for the Site name and Description fields for your site.

The adventist.corporate theme expects a fairly short and succinct site Name and Description.

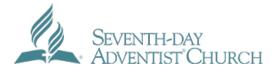

#### 2. Social Media Links

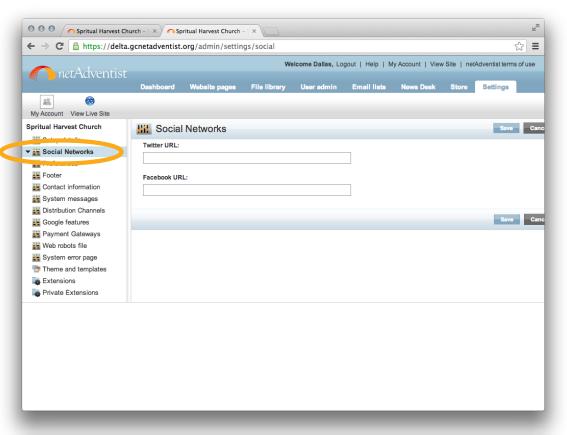

Let's take a look at adding URLs to your site for RSS Feed, Twitter and Facebook. These URLs will become links next to the search bar in the header for the adventist.corporate theme. If you leave these blank, don't worry, the corresponding icon on your site will just not be shown.

Click on the Social Networks panel where you can put in values for your Twitter URL and/or Facebook URL. Click on the Save button to confirm your changes.

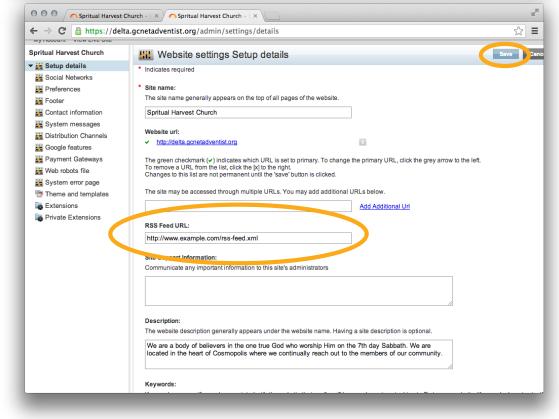

Head back to the Setup details panel in the Settings tab and fill in a value for the RSS Feed URL field (if your site provides an RSS Feed). Click on the Save button to confirm your changes.

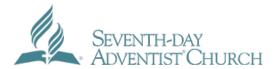

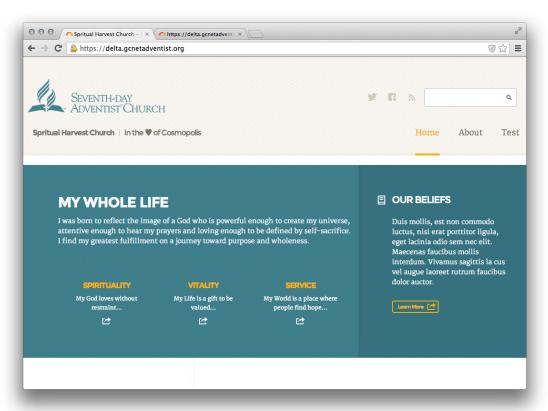

When you initially load the adventist.corporate theme, it automatically turns on the Adventist Life and Adventist Beliefs widgets on your site's home page layout. If your site's home page already has the My Whole Life and Our Beliefs portions shown here, skip ahead to the next section, unless you wish to remove them.

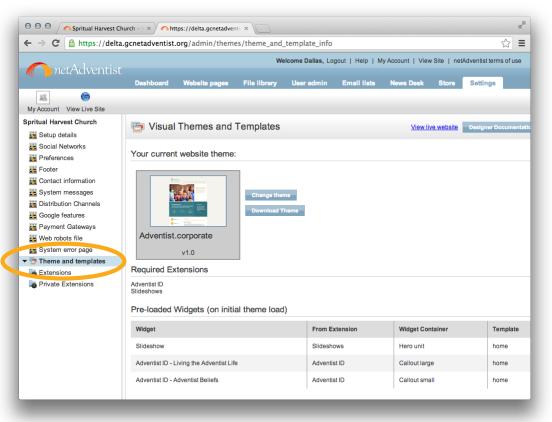

If you do not see the Adventist ID widgets, you can manually put them in their place. Head back to the Themes and templates panel to get started.

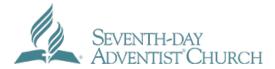

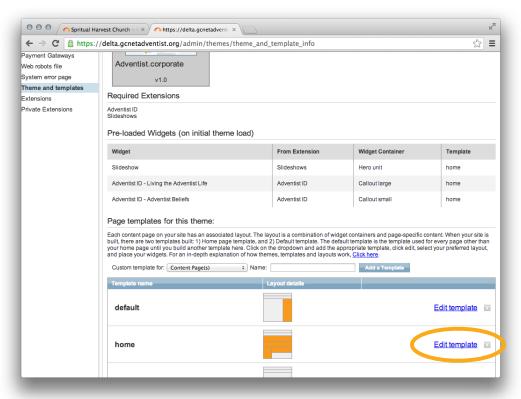

Scroll down until you see the home template in the Page templates for this theme section. Click on the Edit template link for the home page template.

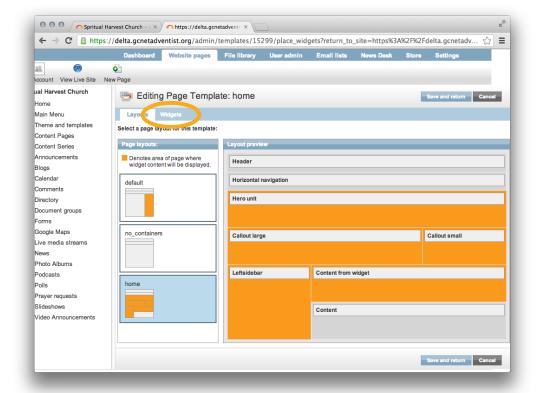

Doing so will open up the Editing Page
Template panel for the home page
template with its 2 sections: Layouts and
Widgets. Click on the Widgets tab to go to
that section.

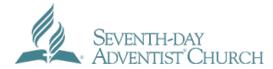

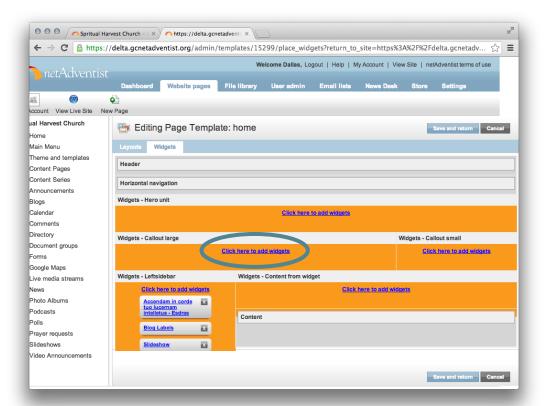

With the Widgets section open, click on the Click here to add widgets link in the Widgets - Callout large widget container.

If you're trying to remove the Adventist ID widgets, just click the "x" next to each of them.

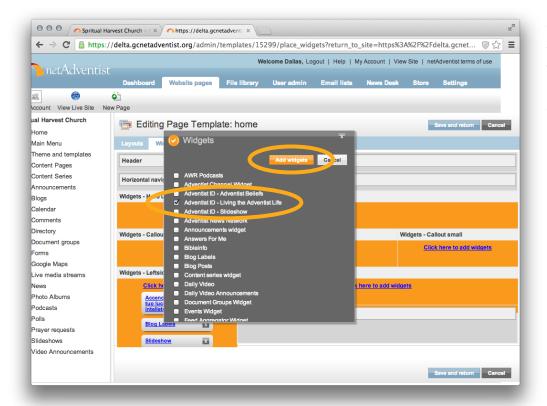

When the Widgets popup appears, find the widget named "Adventist ID - Living the Adventist Life" and check the box next to it to select it. Then click on the Add widgets button.

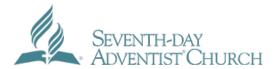

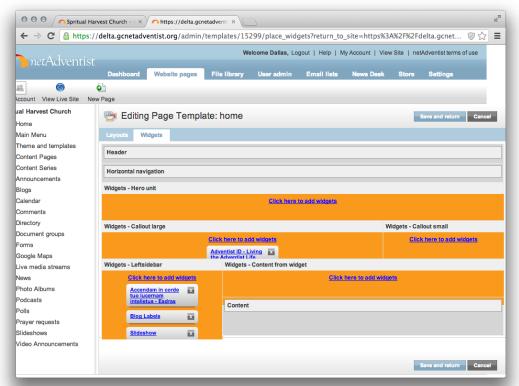

Now we'll do the same for the Widgets - Callout small widget container. Click on its Click here to add widgets link to open the Widgets popup again.

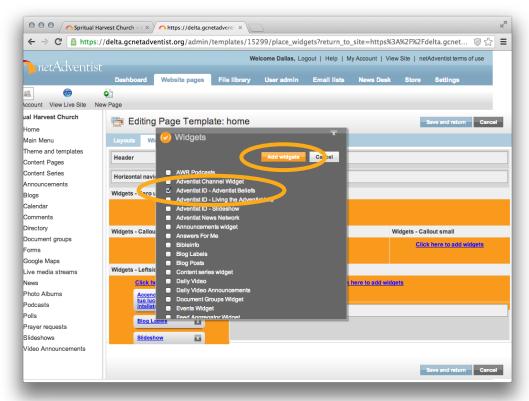

When the Widgets popup appears, find the "Adventist ID - Adventist Beliefs" widget and select it by clicking on its checkbox. Then click on the Add widgets button once more and we're all set!

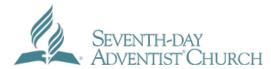

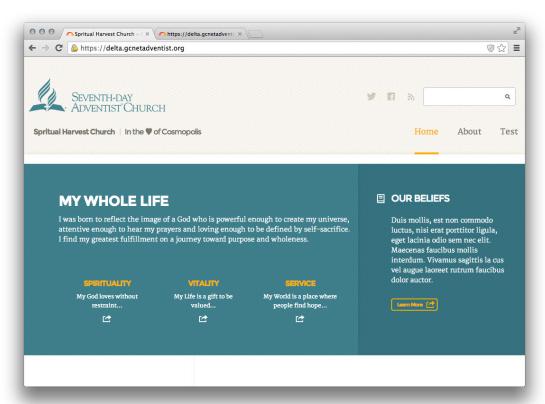

Now that your site's home page more closely resembles the image shown here, we'll create a Slideshow and insert it into the area above the 2 Adventist ID widgets using the Slideshow widget.

Alternatively, you could choose to use the Banner Image Widget to display an image the full width of the page. If you would prefer to use a full width image, skip ahead to the Home Page Banner Image section.

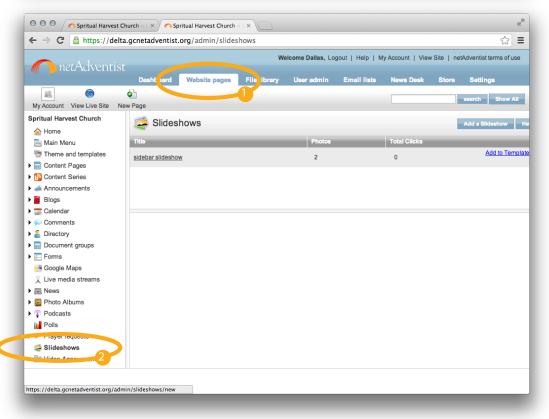

To get started, we'll head over to the Slideshows panel in the Website pages tab. If there is no Slideshows menu option within your Website pages tab, make sure you have the Slideshow extension installed and enabled.

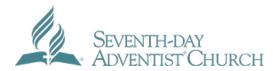

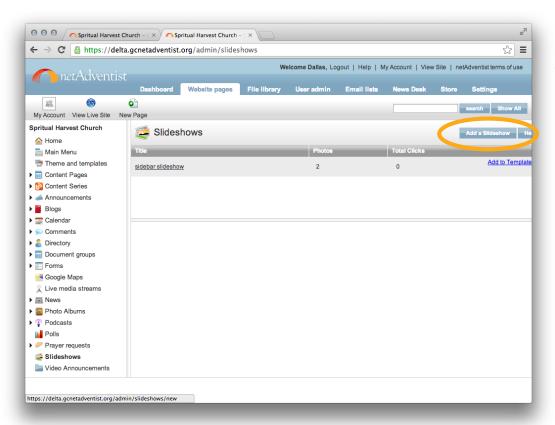

Next, we'll need to create a new slideshow for our Home Page Hero unit widget container. Click on the Add a Slideshow button to get started.

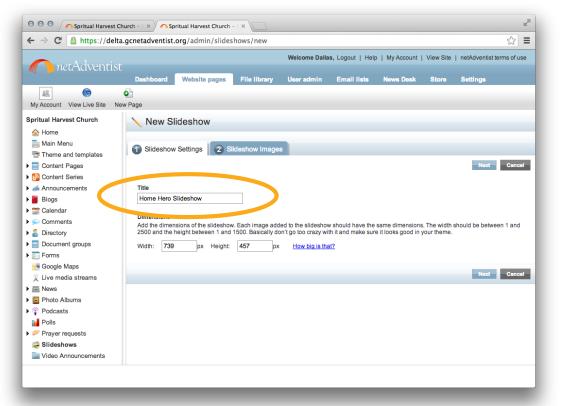

Doing so will bring up the New Slideshow 2-step creation wizard. In Step 1 - Slideshow Settings, we'll give our slideshow a Title, like "Home Hero Slideshow."

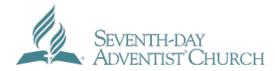

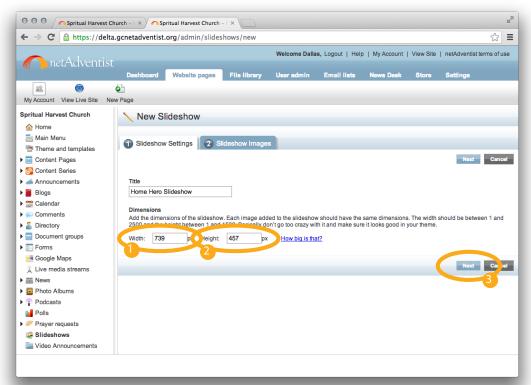

We also need to enter the Dimensions of the actual slide images. For the best look, go with 739 for the Width value. The Height value can be just about anything you want. We recommend 457 for an appealing widescreen-like look, but you may wish to go with 493 which will give you the standard ratio for photographs (like  $6_{\times}4^{\text{in.}}$ ). Click the Next button to advance to Step 2.

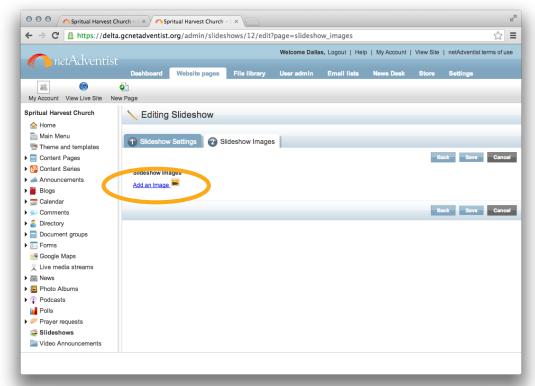

That will bring up the Upload Slideshow Image popup where we can choose from Images in Library that already match our Dimensions criteria, or Upload an Image where we'll have the ability to crop the image to our already set Dimensions. Assuming you do not already have images created, click on the Choose File button to upload and crop an image from your computer.

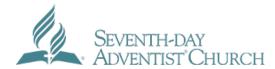

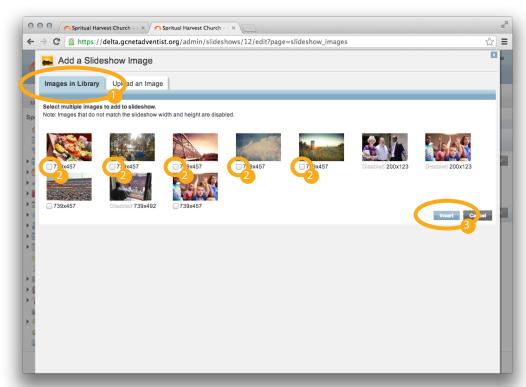

Repeat that last step until all of your images are uploaded and cropped.

Then when you are in the Images in Library tab, you can tick the checkboxes next to each of the images you would like to add to this slideshow. Then click the Insert button to place them into the slideshow.

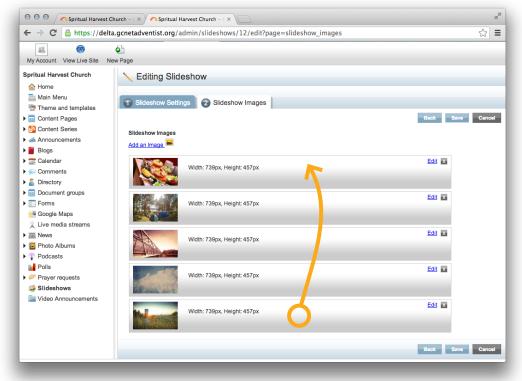

Now you should now see all of the images that you just selected and inserted from the previous step. Click and drag an image block item to reposition it.

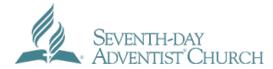

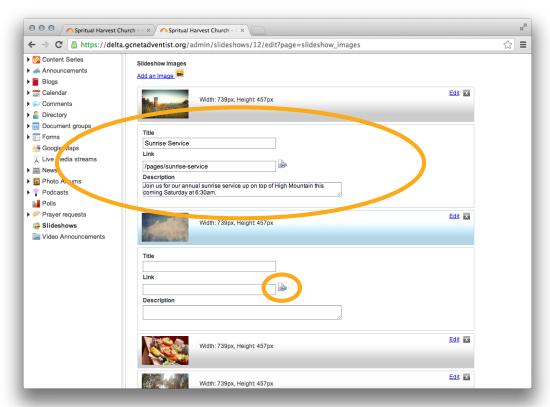

Click on the Edit link in the top right corner of an image block item to add a Title, Link and/or Description for that image. Add Title and Description values to all of the images which will show up as promotional text to go along with the image. Add a Link value to make the entire slide clickable, which will send the user along to the desired location. Manually type in a Link destination, or use the handy Insert a Link tool accessible from the icon button at the end of the Link input field.

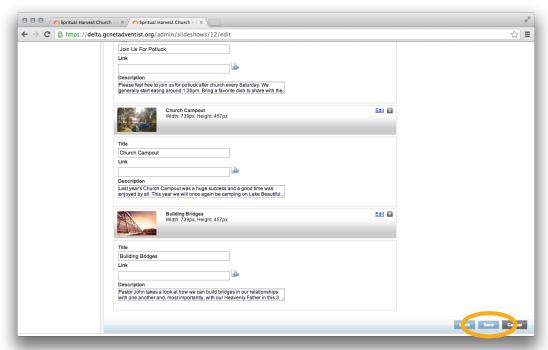

When you're all done adding Title and Description values to all of your slideshow images, click the Save button to go back to the main Slideshows interface.

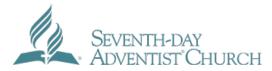

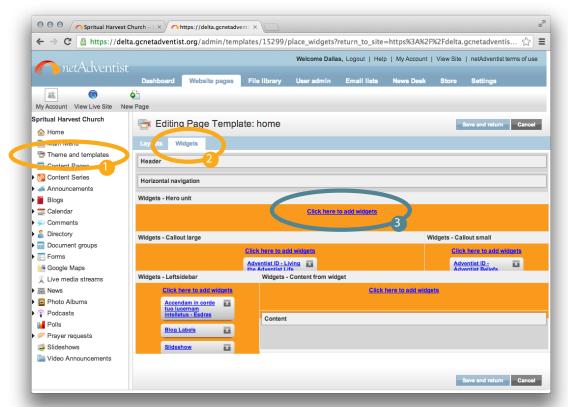

Navigate to the Themes and templates panel, click on the Widgets tab, and then click on the Click here to add widgets link inside the Widgets - Hero unit widget container. If a Slideshow widget is already placed here, don't add another. If you would prefer a full width image, you could instead choose the Banner Image widget.

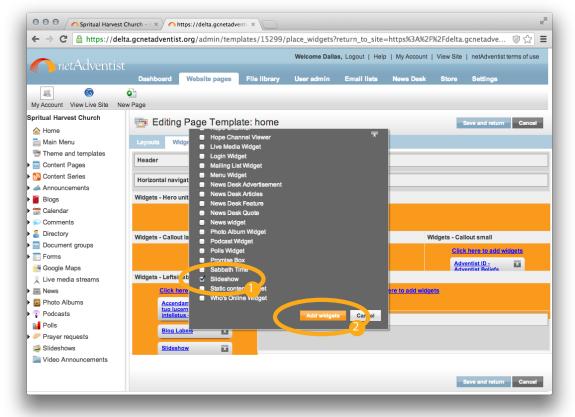

This will once again bring up the Widgets popup. Find the Slideshow widget in the list, tick its checkbox and click on the Add widgets button.

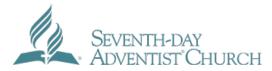

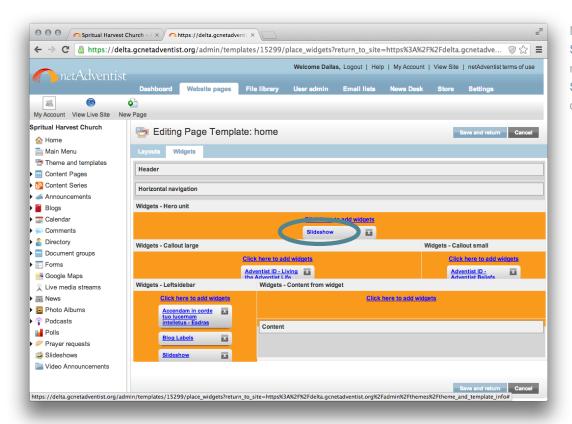

Next, we will configure the now placed Slideshow widget so that it displays our newly created slideshow. Click on the Slideshow link within the placed widget content block to get started.

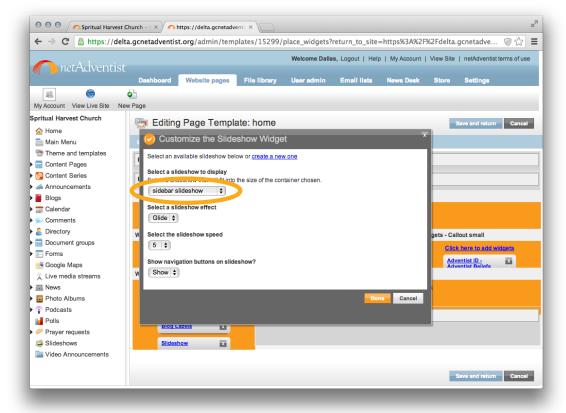

That will open up the Customize the Slideshow Widget popup. Click on the Select a slideshow to display dropdown and choose the slideshow we just created (e.g. mine was named "Home Hero Slideshow").

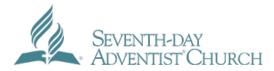

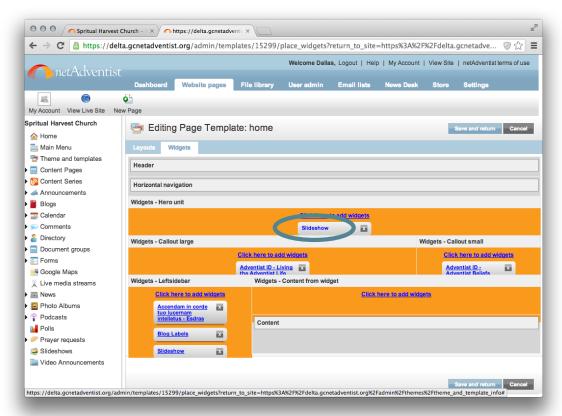

Next, we will configure the now placed Slideshow widget so that it displays our newly created slideshow. Click on the Slideshow link within the placed widget content block to get started.

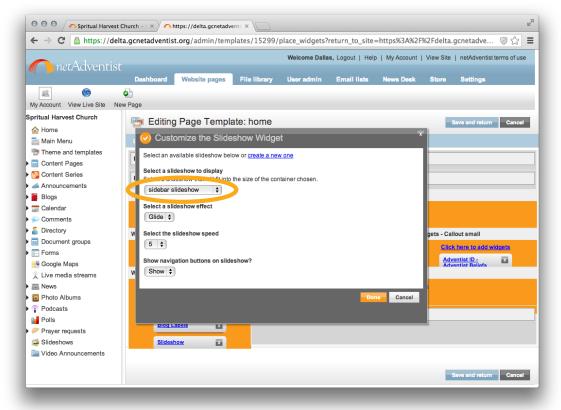

That will open up the Customize the Slideshow Widget popup. Click on the Select a slideshow to display dropdown and choose the slideshow we just created (e.g. mine was named "Home Hero Slideshow").

Select your desired values for the options of Select a slideshow effect, Select the slideshow speed, and Show navigation buttons on slideshow? Either Fade or Glide is fine, we recommend at least 5 seconds per slide (more if you have longer text) and we also recommend that you Show the navigation buttons. When you're ready, click the Done button to save your settings.

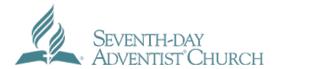

# 5. Home Page Banner Image

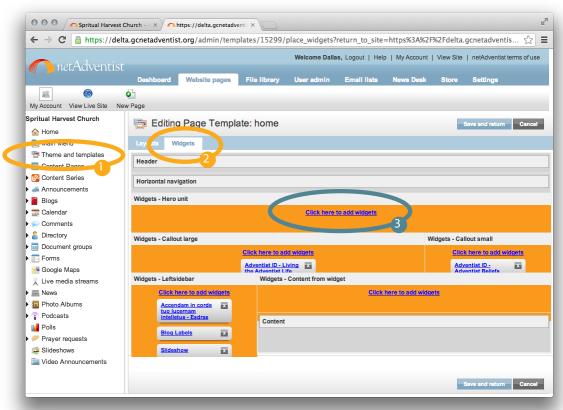

If you would prefer a widescreen image instead of a slideshow with captions, the banner image widget is a good option. We recommend you choose an image 1140 pixels wide.

Navigate to the Themes and templates panel, click on the Widgets tab, and then click on the Click here to add widgets link inside the Widgets - Hero unit widget container. Choose the Banner Image Widget and click add.

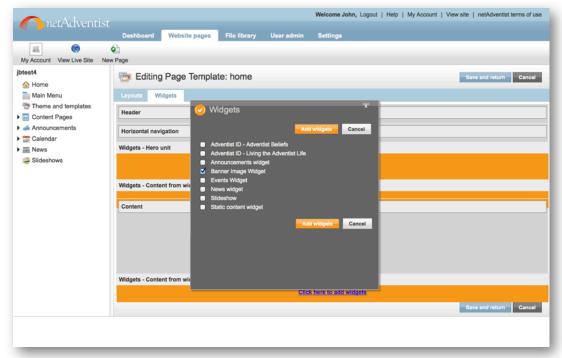

Choose the Banner Image Widget and click add.

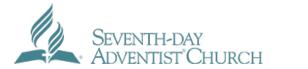

# 5. Home Page Banner Image

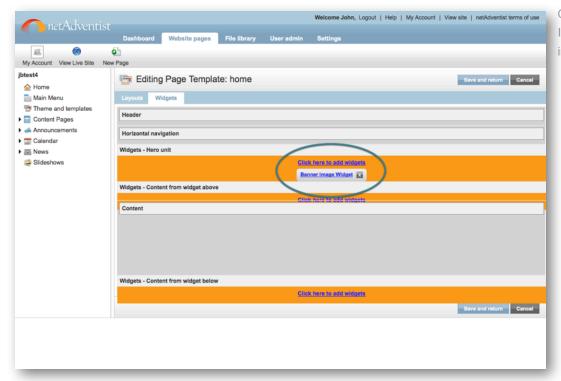

Once you have added the Banner Image Widget, click on the blue link inside it to add images.

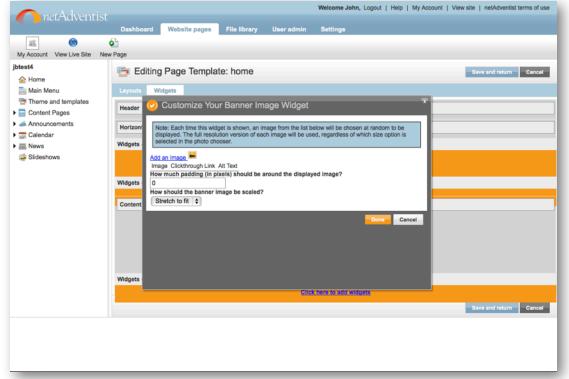

We recommend choosing to stretch the image to fit. When making images for this theme, we 1140 pixels wide will work well. If you add more than one image, the system will randomly choose one of them each time the page is displayed. Click the Done button to save your changes.

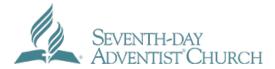

# Seventh-day Adventist Church 5. Home Page Banner Image

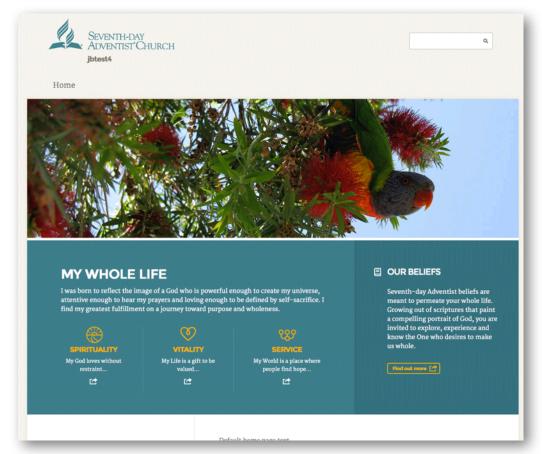

Your homepage should now include a nice wide image.

#### 6. Final Tweaks

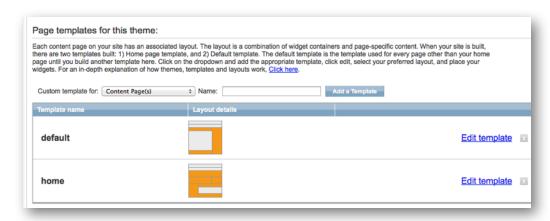

If you would like photos to display at the top of other sections of your site, navigate back to Theme and Templates and perform similar steps for the **default template**. You may also want to add other widgets to your site's sidebars.

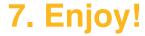

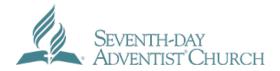

Enjoy your beautiful new *net*Adventist website theme, part of the new Adventist.org corporate identity package.

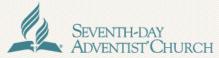

Fairhill Adventist Church | Fairfax Virginia

Home Our Team Activities What to Expect Video Streaming Contact Us

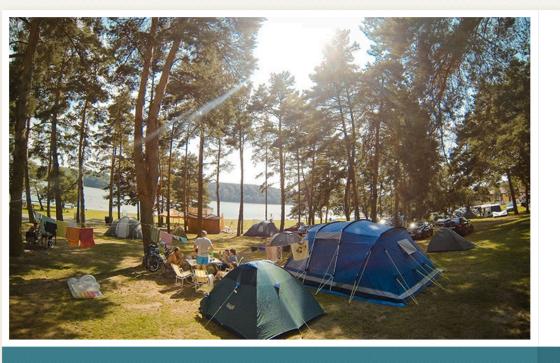

#### CHURCH CAMPOUT

Last year's Church Campout was a huge success and a good time was enjoyed by all. This year we will once again be camping on Lake Beautiful. Bring your friends, family, pets and camping gear!

00000

#### **MY WHOLE LIFE**

I was born to reflect the image of a God who is powerful enough to create my universe, attentive enough to hear my prayers and loving enough to be defined by self-sacrifice. I find my greatest fulfillment on a journey toward purpose and wholeness.

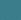

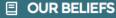

Seventh-day Adventist beliefs are meant to permeate your whole life. Growing out of scriptures that paint a compelling portrait of God, you are invited to explore, experience and